# **Desktop Control** Manuale Utente

*Versione 2.0*

# Desktop Control **Indice**

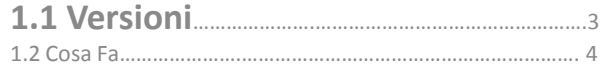

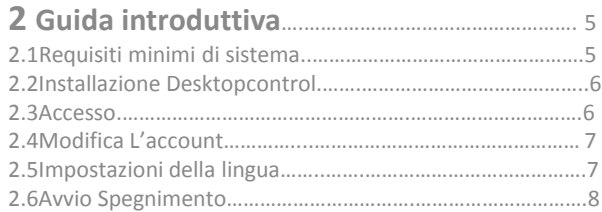

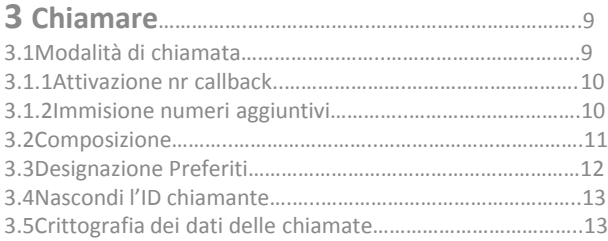

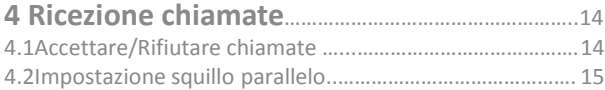

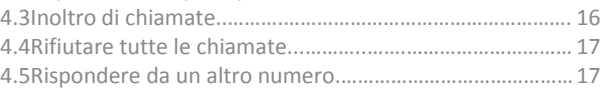

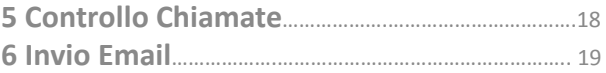

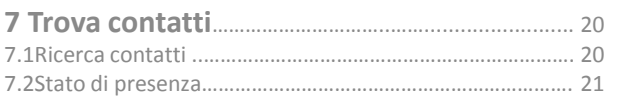

Caratteristiche e funzioni potranno subire variazioni

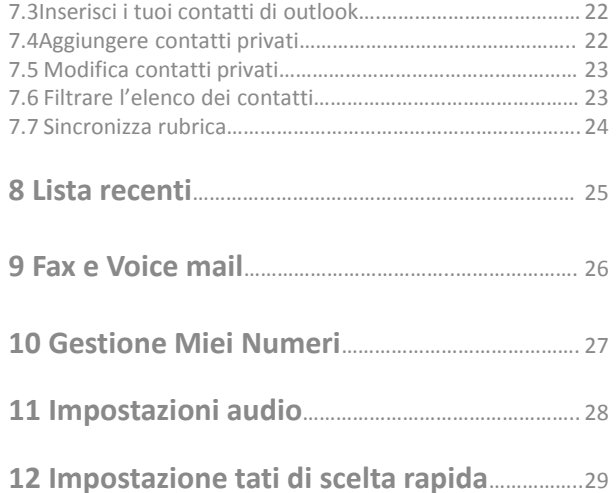

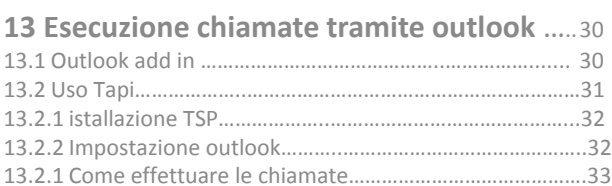

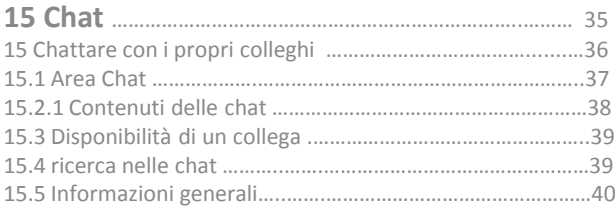

# **1 Soft Clients**

#### **Il Desktop Control** è attivabile in 3 modalità

- Free (base) : telefono sul computer, fare chiamate, rubrica aziendale e impostazione dello stato
- CTI : Possibilità di vedere lo stato di chiamata dei tuoi colleghi utilizzare, funzioni come il tuo telefono d'ufficio, rubrica aziendale, fax, voice mail ecc.
- Communicator : stesse caratteristiche del CTI con in più la possibilità di chiamare in Voip

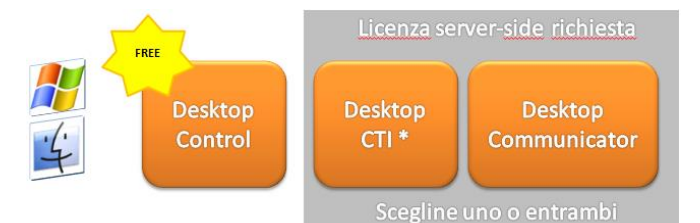

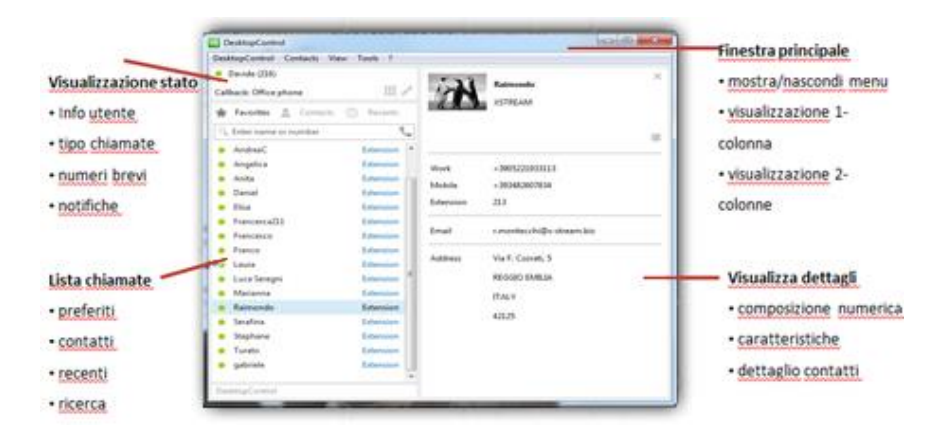

# **1 Cosa fa**

Il DesktopControl mette il telefono dell'ufficio sul computer, fornendo una conveniente e flessibile aggiunta di funzionalità legate al proprio numero del sistema telefonico aziendale, sempre e ovunque.

#### **DesktopControl Caratteristiche:**

• Supporta i servizi di **call back** al numero dell'ufficio, numero di cellulare o il numero di telefono personalizzato

- Abilita servizi di numero unico
- I chiamanti possono comporre il numero dell'ufficio per raggiungervi su qualsiasi telefono desiderato
- Migliorata l'efficienza della comunicazione e produttività
- Rubrica unificata
- Sincronizza automaticamente la rubrica telefonica aziendale
- Aggiunge ulteriori informazioni (ad esempio la posizione di lavoro , dipartimento , ... )
- I numeri possono essere contrassegnati in un elenco di preferiti
- Pannello di controllo Feature
- Inoltra tutte le chiamate, su nessuna risposta, su occupato o su selettiva
- Consente al telefono fisso di squillare contemporaneamente con altri telefoni ed applicativi impostati
- Spegnere ID chiamante
- Rifiuta tutte le chiamate con funzione do-not-disturb
- Fornisce funzionalità di e-mail
- Cartella Fax e VoiceMail
- Chiamate recenti per ogni contatto
- Carica le foto del contatto

#### Con la licenza DesktopCommunicator

Il DesktopCommunicator ha le stesse funzioni del desktop control più:

- Voice over IP ( VoIP)
- Amministrazione delle connessioni esistenti
- Presenza per mostrare lo stato degli altri utenti del sistema aziendale ( disponibile / occupato)
- chiamata pickup
- TAPI

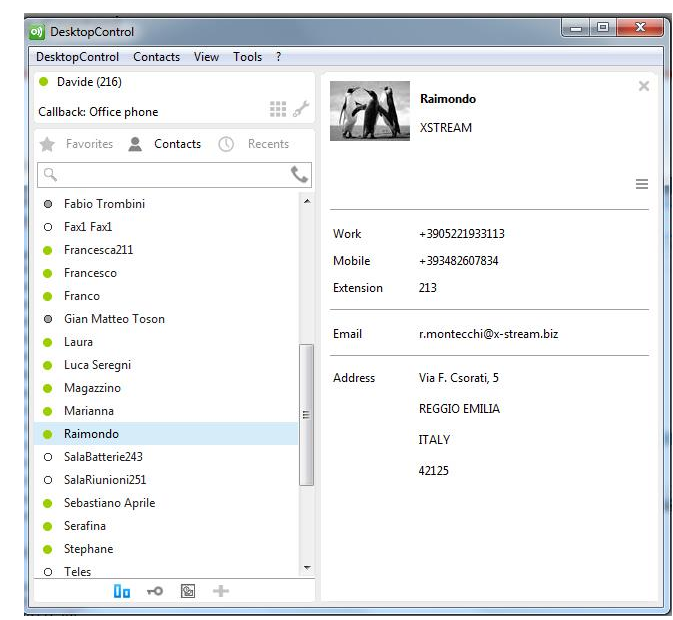

- Outlook Add-in
- •Chiamata crittografata

# **2 Guida introduttiva**

#### **2.1 Requisiti minimi di sistema**

Prima di installare DesktopControl, assicurarsi che il sistema soddisfi i seguenti requisiti:

- •CPU: Minimo 1.6 GHz Intel Pentium o compatibile; raccomandiamo 2GHz con processore intel Core i3 o compatibile;
- •Memoria: Minimo 1024, raccomandiamo 2048;
- Risoluzione del monitor : Minimo 800 X 600 raccomandiamo 1366 X 768;
- Sistema Audio : Minimo il sistema standard windows raccomandiamo cuffie USB;
- Network: Minimo 100 Mbit ethernet, raccomandate impostazioni QoS per il Voip;
- Hard Disk: 200 Mbyte;
- Sistemi operativi supportati: Windows XP SP3 32 bit, Windows Vista SP2 32 bit, Windows 7 32/64 bit, Windows 8/8.1 32/64 bit;
- Software supportati: Microsoft Outlook 2007 o più recenti.

## **2.2 Installazione DesktopControl**

Per installare DesktopControl sul vostro computer, è sufficiente scaricare il file dal portale del personal admin.

Durante l'installazione, vi verrà chiesto di selezionare il componente da installare per effettuare chiamate tramite Microsoft Outlook. Se si installa su un computer che non dispone di Microsoft Office 2007 o superiore, disattivare la casella di controllo per il componente aggiuntivo di Outlook.

Altrimenti lasciare entrambe le caselle di controllo attive.

#### **2.3 L'accesso**

Vi daremo le informazioni di accesso, che saranno uguali a quelle precedentemente inviate per accedere al personal admin.

La voce è case-sensitive, quindi per favore assicuratevi di inserirle con precisione.

Per accedere al servizio e scaricare il DesktopControl, vai all'indirizzo [https://personaladmin.cloudvpbx.it](https://personaladmin.cloudvpbx.it/) Qui dovrai inserire l'User e la Password che ti saranno comunicate dal personale autorizzato

La password assegnata è provvisoria , quindi invitiamo il cliente di sostituirla (vedi pag 5 manuale personal admin)

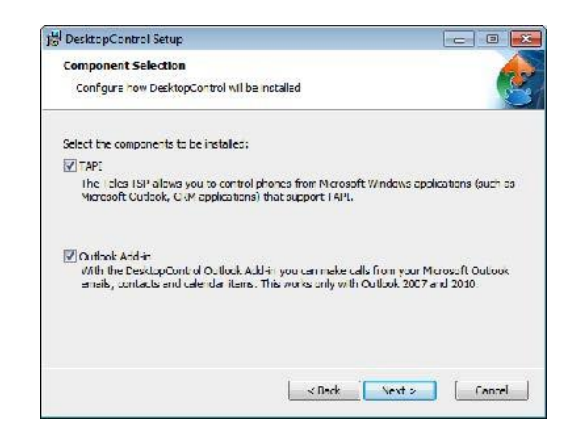

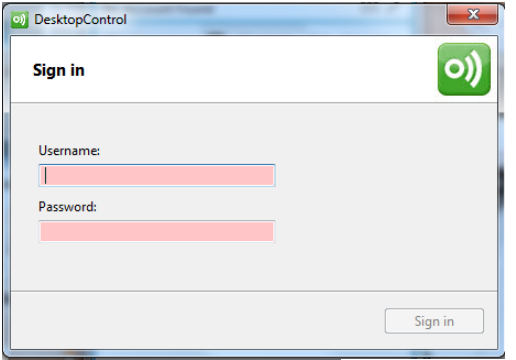

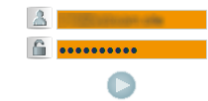

## **2.4 Modifica l'account**

È possibile sconnettersi dal DesktopControl senza chiudere l'applicazione.

Selezionare Quit dal menu DesktopControl e confermare il messaggio che compare ,se si desidera salvare le impostazioni prossima volta che si accede con l'account corrente.

Ora è possibile accedere a un altro account.

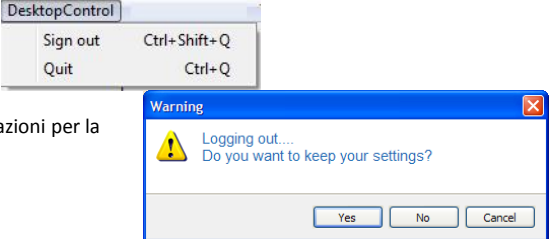

#### **2.5 Impostazione della lingua**

DesktopControl imposta automaticamente una lingua, a seconda della lingua del sistema operativo del

vostro computer. È possibile cambiare la lingua in questo modo:

- Selezionare **Option(opzioni)** dal menu **Tools**
- Selezionare **General** dal menu di navigazione a sinistra
- Utilizzare il menu a tendina per cambiare la lingua nella casella di gruppo General Setting
- Riaccendi DesktopControl per attivare la nuova lingua

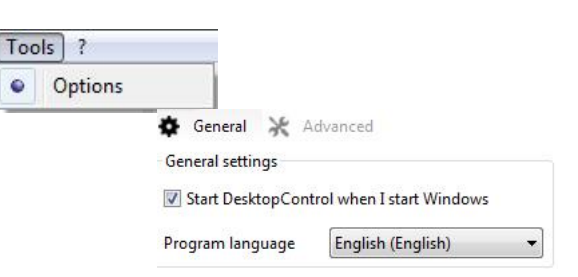

**La lingua Italiana verrà rilasciata nei prossimi aggiornamenti**

# **2.6 Avvio e spegnimento DesktopControl**

Dopo aver installato DesktopControl, è possibile aprirlo utilizzando il collegamento che troverai sul desktop del computer. Ridurre al minimo l'applicazione facendo clic sulla X nell'angolo superiore destro.

Fare doppio clic o clic destro sull'icona della barra DesktopControl nell'angolo a destra della barra delle applicazioni per ingrandirla.

Fare clic destro sull'icona della barra DesktopControl per chiudere l'applicazione (ad esempio quando si cambia la lingua).

Si chiude automaticamente quando si spegne il computer.

È inoltre possibile impostare l'avvio automatico del DesktopControl all'avvio di Windows:

- Selezionare **Opzioni** dal menu Strumenti
- Fare clic sulla **scheda Generale**
- Attivare la casella corrispondente nella casella di gruppo Generale impostazioni

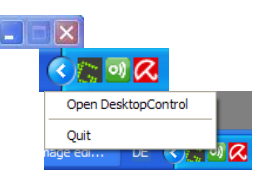

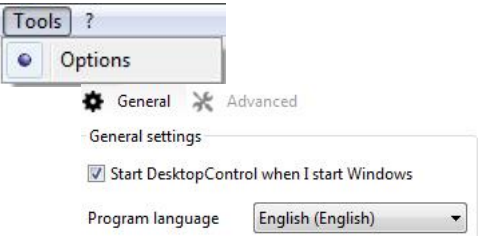

# **3 Esecuzione di chiamate**

# **3.1 Quali sono le modalità di chiamata**

La modalità di chiamata appaiono nell'angolo superiore sinistro sotto il vostro numero. È possibile scegliere tra le seguenti modalità di chiamata :

• In modalità di **Callback**, le chiamate passano attraverso il sistema telefonico aziendale.

Quando si compone un numero, il numero dell'ufficio ti chiama automaticamente al vostro numero di richiamata. Quando si solleva la chiamata, si sente il numero che hai chiamato squillare. I tuoi contatti vedono il tuo numero dell'ufficio quando si chiama, ed è possibile raggiungere i vostri colleghi semplicemente componendo i loro numeri brevi d'interno.

• In modalità **VoIP**, le chiamate passano attraverso il sistema telefonico aziendale, che si collega direttamente con il vostro contatto. I tuoi contatti vedono il tuo numero dell'ufficio quando si chiama, ed è possibile raggiungere i vostri colleghi semplicemente componendo i loro numeri brevi d'interno.

• In modalità **CTI**, ha ha impostato il tuo telefono in modo che suoni quando componi un numero usando il desktop control. Quando rispondo alla chiamata, si crea una connessione con il numero che hai composto.

È possibile utilizzare Desktop Control per controllare la chiamata (in attesa, riprendere, trasferimento, ecc), una volta che la persona chiamata ha risposto. Questo vale anche per le chiamate in arrivo.

Rivolgersi al personale autorizzato per assicurarsi di avere la licenza Desktop Communicator necessaria per il VoIP (opzionale).

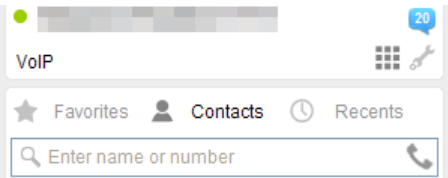

## **3.1.1 Attivazione di un numero di Callback diverso**

Se volete effettuare chiamate VoIP ed avete la licenza richiesta, potete saltare al capitolo 3.2.

La modalità di Callback è molto utile quando si desidera utilizzare il numero dell'ufficio per telefonare da un altro telefono. Qualsiasi numero può essere utilizzato come numero di callback. È possibile inserire il proprio numero di casa per lavorare da casa. Quando si è in viaggio , si potrebbe desiderare di inserire il tuo numero di cellulare o il numero della vostra camera d'albergo .

Come impostazione predefinita , il numero d'ufficio è inizialmente impostato come numero di Callback (richiamata). È possibile impostare un nuovo numero in questo modo :

- Clicca **callback** nella finestra in alto a sinistra o fare clic sul pulsante ingranaggio sul dialer .
- Selezionare un nuovo numero dalla lista
- Se il numero che si desidera impostare non è sulla lista , inserire un nuovo numero di callback come descritto nel capitolo 3.1.2 .

#### **3.1.2 Immissione di numeri aggiuntivi**

Per impostare altri numeri , selezionare **My Numbers** (miei numeri) dal menu **View** (visualizza). Il vostro numero dell'ufficio e tutti gli altri numeri che avete inserito saranno elencati nel sistema telefonico. È possibile inserire nuovi numeri nella finestra di dialogo nella parte inferiore della finestra .

Immettere un nome significativo e il nuovo numero , e quindi fare clic su Aggiungi . Il nuovo numero apparirà in **MyNumbers**.

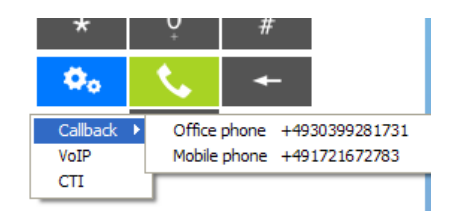

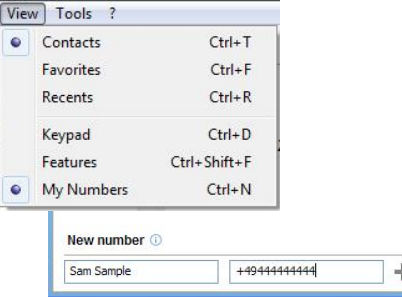

#### **3.2 Composizione**

È possibile utilizzare il mouse per comporre i numeri dei contatti , preferiti , o elenchi Recenti. Basta fare clic sulla scheda corrispondente e immettere le prime lettere del nome della persona che si desidera parlare . È inoltre possibile trovare i contatti immettendo le prime cifre del loro numero nella finestra di ricerca . Verranno visualizzati tutti i contatti con i numeri che iniziano con le cifre immesse .

Per comporre un altro numero, fare clic sull'icona Dialer e quindi comporre il numero cliccando sui numeri sul dialer o utilizzando il tastierino numerico sulla tastiera del computer per inserire il numero nella finestra sopra il dialer. Se vuoi chiamare qualcuno nella vostra rete aziendale, è sufficiente comporre il numero breve d'interno.

In caso contrario, assicurarsi di comporre il numero completo , incluso il prefisso locale.

In modalità di callback , il telefono con il numero di callback (richiamata ) impostato suonerà. Quando si chiama, si sente il numero che hai chiamato squillare. Ricorda che il telefono suonerà dopo aver composto il numero.

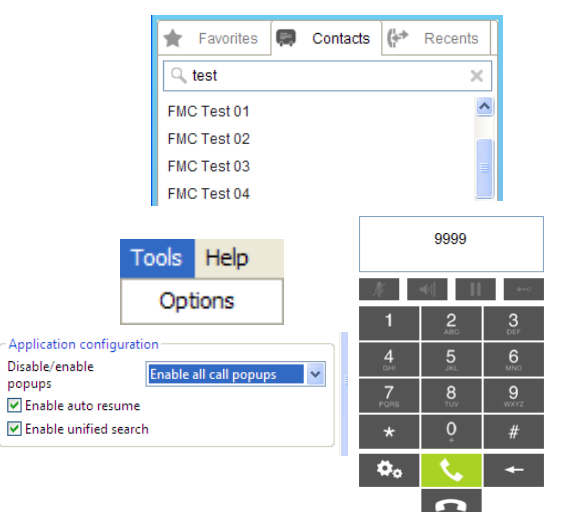

#### **3.3 Designazione Preferiti**

È possibile impostare i numeri nei contatti come preferiti , in modo da poterli trovare rapidamente :

• Fare clic sulla scheda Contatti o scorrere la lista oppure immettere le prime lettere del nome o le prime cifre del numero della persona che si desidera inserire tra i preferiti nella finestra di ricerca

• premere il pulsante destro del mouse sul nome , spostare il mouse sopra Preferiti e selezionare il numero che si desidera creare un preferito.

È anche possibile designare preferiti cliccando l'icona del menu nell'angolo superiore destro della schermata di dettaglio che appare quando si fa clic su un contatto.

Quando si fa clic sulla scheda Preferiti, si vedrà il nuovo numero della lista.

È possibile eliminare le voci dalla lista Preferiti nello stesso modo, con un clic destro sulla voce Preferiti che si desidera eliminare.

Ora puoi accedere ai tuoi Preferiti rapidamente e facilmente, sia scorrendo l'elenco o inserendo un nome o un numero nella finestra di dialogo di ricerca .

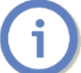

La lista dei contatti è sincronizzata regolarmente. È possibile modificare l' intervallo di sincronizzazione nella finestra di dialogo Opzioni , che si trova nel menu Tools.

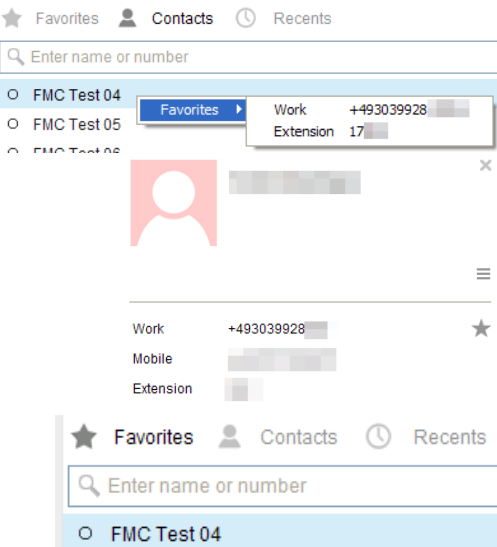

★

 $\circ$  $\sim$ 

#### **3.4 Nascondere il vostro ID chiamante**

Potrai non volere che tutti i tuoi contatti vedano il tuo numero quando li chiami.

- È possibile nascondere l'ID chiamante in questo modo:
- Fare clic sull'icona , chiave inglese, nella parte superiore del menu principale per aprire l'elenco delle funzioni.
- Fare clic sull'icona **Hide my caller ID** (Nascondi il mio ID chiamante) o spostare il mouse a destra e fare clic su Apri per visualizzare la casella di controllo Stato.
- Attivare la casella di controllo.

•L' icona **Hide my caller ID** (Nascondi il mio ID chiamante) e la casella di controllo dello stato sullo schermo Funzioni mostrerà quando la funzione è attiva.

Fino a quando questa funzione è attiva, il numero apparirà come anonimo quando si effettua una chiamata.

#### **3.5 Crittografia dei dati delle chiamate VoIP**

È possibile impostare la crittografia della tua segnalazione e di dati audio come questo:

- Selezionare **Opzioni** dal menu Strumenti
- Selezionare **Avanzate** dal menu di navigazione a sinistra
- Nella casella di gruppo di protezione dell'applicazione, selezionare **Encryption** sul dall'elenco a discesa Crittografia
- **Restart DesktopControl** per attivare o disattivare le variazioni di impostazione di crittografia

Un lucchetto verde chiusa nella finestra di stato nell'angolo superiore sinistro indica che la crittografia è attiva e funzionante. Se viene visualizzato un blocco arancione aperto significa che la crittografia è attiva ma che i dati non possono essere cifrati in questo momento. Un blocco grigio indica che la crittografia è in fase di attivazione.

Rivolgersi ad personale autorizzato per assicurarsi che il server supporti la crittografia

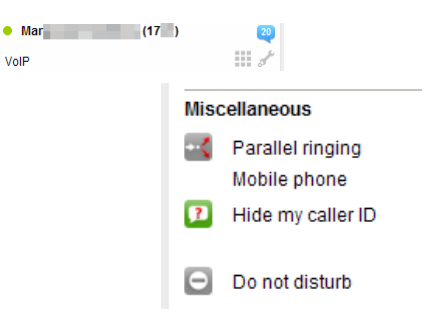

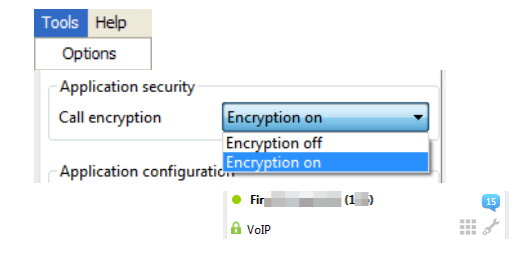

## **4 Ricezione di chiamate**

## **4.1 Accettare e rifiutare chiamate individuali**

È possibile ricevere chiamate sul telefono dell'ufficio, come avete sempre fatto. Se si dispone di una licenza per DesktopCommunicator (opzionale), si può rispondere e rifiutare le chiamate utilizzando il DesktopControl. Quando si riceve una chiamata, viene visualizzata una finestra pop-up con le informazioni relative al chiamante. Fare clic sul tasto verde per accettare la chiamata. Fare clic sul pulsante rosso per respingerla.

In modalità VoIP, le chiamate in arrivo appaiono anche nella finestra principale sulla sinistra, sotto la finestra di ricerca. È inoltre possibile fare clic sull'icona con il ricevitore sollevato. Per rifiutare, fare clic sull'icona del ricevitore riagganciato.

È possibile disattivare i popup per tutte le chiamate o solo per le chiamate dirette al prelievo di altri che suonano sul tuo telefono come questo:

- Selezionare **Opzioni** dal menu **Tools** (Strumenti)
- Fare clic sulla scheda **Advanced**

• Fare clic sul menu a discesa nella casella di gruppo di configurazione dell'applicazione e selezionare l'impostazione che corrisponde con i vostri desideri

Rivolgersi a personale autorizzato per assicurarsi di avere la licenza Desktop Communicator necessaria per il VoIP.

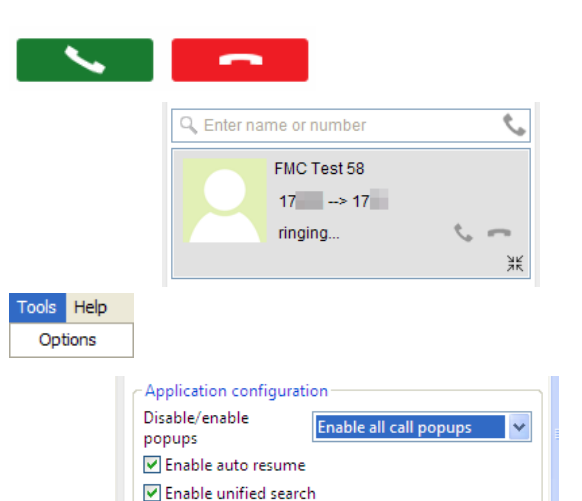

# **4.2 Impostazione squillo parallelo**

DesktopControl fornisce anche la possibilità di ricevere chiamate del numero dell'ufficio su qualsiasi telefono cellulare grazie allo squillo parallelo:

- Fare clic sull'icona chiave inglese nella parte superiore del menu principale per aprire l'elenco delle **funzioni**.
- Muovi il mouse a destra dello squillo parallelo e fare clic su **Apri**.

parallela è disattivo, solo il telefono dell'ufficio squilla.

- Attivare la casella di controllo davanti al numero/i che si desidera chiamare.
- Attivare la casella di controllo **Status** (Stato) oppure fare clic sull'icona dello **squillo parallelo**.

• L'icona squillo parallelo e la casella di controllo dello stato sullo schermo Funzioni mostreranno quando la funzione è attiva. Tenete a mente che il telefono dell'ufficio e di tutti gli altri telefoni sul quale lo squillo parallelo è attivo suoneranno. Se lo squillo

**Per aggiungere nuovi numeri, seguire le istruzioni per l'aggiunta dei myNumbers( Miei numeri) nel Capitolo 10.**

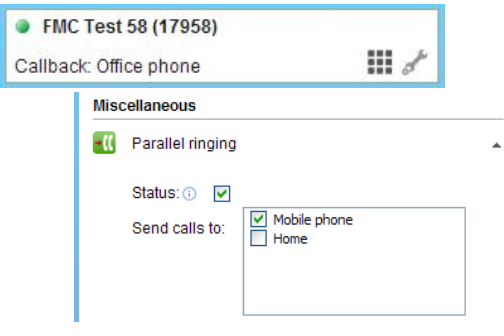

#### **4.3 Inoltro chiamate**

È possibile impostare le seguenti opzioni di inoltro di chiamata dal tuo numero di ufficio a un altro numero, nonché alla segreteria, un Timeplan, o ad un annuncio:

• **Tutte le chiamate**: tutte le chiamate dirette al proprio numero dell'ufficio saranno inoltrate nella modalità scelta.

• **Su nessuna risposta**: le chiamate senza risposta al vostro numero dell'ufficio saranno inoltrate, dopo un periodo di tempo definito dall'utente.

• **Su occupato**: Le chiamate verso il proprio numero di ufficio saranno inoltrate ogni volta che il numero dell'ufficio è occupato.

• **Selettivo**: Tutte le chiamate verranno inoltrate a meno che non provengano dal numero visualizzato.

Per definire il numero del chiamante per questa funzione, fare riferimento al manuale del portal admin.

Impostare la deviazione di chiamata dalle caratteristiche dello schermo nello stesso modo in cui si imposta lo squillo parallelo (capitolo 4.2).

Mentre è possibile per tutte le opzioni di inoltro di chiamata a essere attive allo stesso tempo, impostando **Tutte le chiamate**  saranno negate tutte le altre impostazioni di inoltro di chiamata.

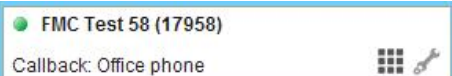

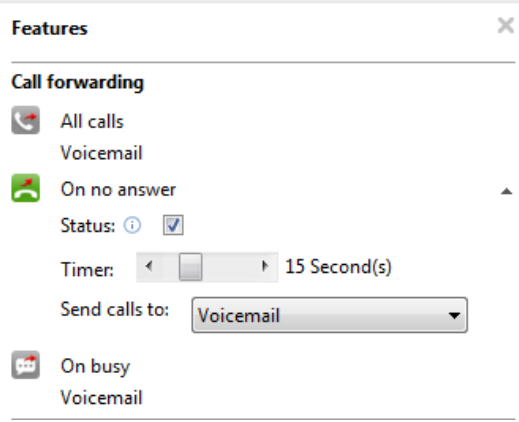

# Desktop Control

#### **4.4 Rifiutare tutte le chiamate**

Se non si desidera ricevere chiamate , è possibile attivare la funzione **Do not Disturb (**Non disturbare) in questo modo :

• Fare clic **sull'icona chiave inglese** nella parte superiore del menu principale per aprire l' elenco delle funzioni .

• Fare clic sull'icona **Do not disturb** o attivare la casella di controllo Stato spostando il mouse a destra di non disturbare e fare clic su Apri.

• l'icona **Do not disturb** e la casella di controllo Stato indicherà quando la funzione è attiva .

Chiunque tenta di chiamare sentirà o un segnale di occupato o un annuncio , a seconda del gestore di rete .

DonotDisturb (Non disturbare) è disponibile solo per DesktopControl quando la modalità di sottoscrizione è fissato per Central DND sul proprio sistema telefonico aziendale. Per informazioni, contattare personale autorizzato.

#### **4.5 Rispondere a una chiamata da un altro numero**

Il Referente può assegnare più numeri di telefono a un gruppo.

Ogni volta che arriva una chiamata a un numero, viene visualizzato nell'angolo destro in basso di tutti i monitor dei computer del gruppo , comprese le informazioni relative al chiamante e il chiamato. In modo che chiunque nel gruppo possa rispondere alle chiamate per i membri del gruppo che non sono disponibili a rispondere.

Per rispondere a una chiamata su un altro numero nel vostro gruppo, è sufficiente fare clic sul pulsante verde che appare .

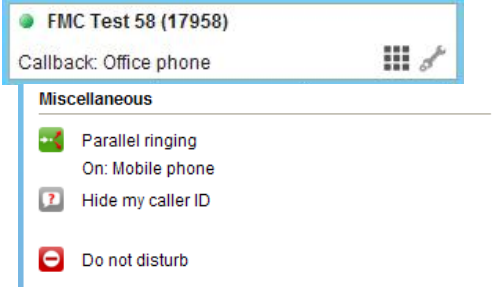

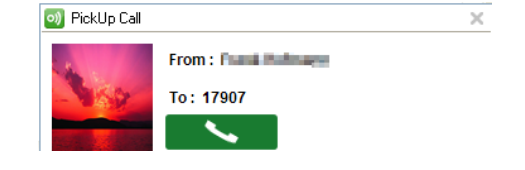

#### **5 Controllo chiamate**

Capitolo 3.2 descrive come si effettua una chiamata . È possibile utilizzare DesktopControl per destreggiarsi e controllare le chiamate mentre si sta parlando . Durante una chiamata, le seguenti opzioni disponibili appariranno sullo schermo:

- Premere il tasto **Mute** per disattivare e riattivare le chiamate .
- Premere **Speaker** per attivare e disattivare la funzione vivavoce del telefono.
- Premere **Pausa** bloccare un collegamento , and **Play** per riprendere la conversazione .

Se si inserisce o si risponde ad una seconda chiamata mentre la prima è attiva, la prima chiamata verrà automaticamente messa in attesa. Per riprendere automaticamente le chiamate in attesa, quando le altre chiamate sono cessati, selezionare Opzioni dal menu Tools e aprire la scheda Advanced. Attiva Enable auto resume nella casella di gruppo di configurazione dell'applicazione.

• Premere **Transfer** per trasferire una chiamata a un altro numero . La connessione sarà terminare non appena i due numeri saranno collegati .

Seguire questa procedura per trasferire connessioni esistenti :

• **Trasferimento senza annuncio**: Mentre si è connessi a un numero , inserire il numero che si desidera trasferire la chiamata . Quindi fare clic sul pulsante Trasferisci . Ora saranno collegati due parti tra loro e la connessione a uno dei due finirà .

• **Trasferimento con Annuncio** :Fare clic sul pulsante **Hold** per mettere il primo interlocutore in attesa. Comporre il secondo numero.

In questo caso , è possibile parlare con l'altra parte prima di cliccare il tasto Transfer per collegare entrambe le parti e terminare la connessione a entrambi .

In modalità VoIP , è possibile anche tenere e riprendere le chiamate ricevute facendo clic sulle icone corrispondenti nella finestra principale a sinistra , sotto la finestra di ricerca .

Rivolgersi al proprio fornitore per assicurarsi di avere la licenza Desktop Communicator necessaria per il VoIP (Opzionale). Speacker e Mute non funzionano nella modalità CTI.

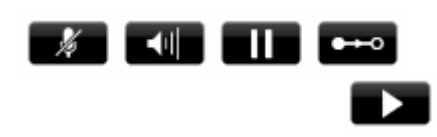

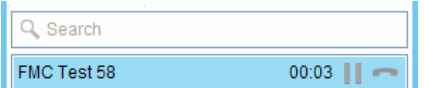

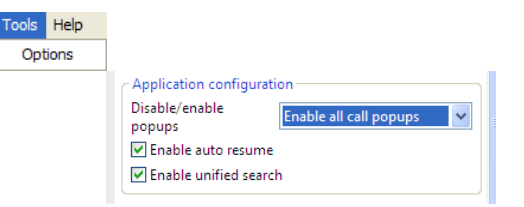

# **6 Invio Email**

È possibile utilizzare DesktopControl per inviare messaggi di posta elettronica a persone elencate nei contatti aziendali. Basta che il mouse passi sopra il nome del rispettivo contatto e fare clic sull'icona della busta. Il vostro client di posta elettronica si aprirà un nuovo messaggio

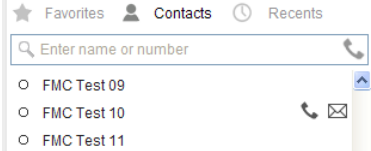

Qualora non abbiate la mail impostata correttamente, rivolgersi al servizio tecnico.

# **7 Trovare i vostri Contatti**

#### **7.1 Ricerca contatti**

La tua lista contatti mostra tutte le voci nella rubrica telefonica aziendale. Potete trovare persone nella rubrica telefonica aziendale scorrendo la lista o inserendo le prime lettere di un nome nella finestra di ricerca. È inoltre possibile trovare i contatti immettendo le prime cifre del loro numero nella finestra di ricerca. Verranno visualizzati tutti i contatti con i numeri che iniziano con le cifre immesse. Quando si fa clic su una voce, appariranno le informazioni dettagliate sul contatto nella finestra a destra. È possibile raggiungere il contatto con un doppio clic sul numero che si desidera chiamare. L'elenco dei numeri per il contatto appare anche quando si sposta il mouse sull'icona con il ricevitore.

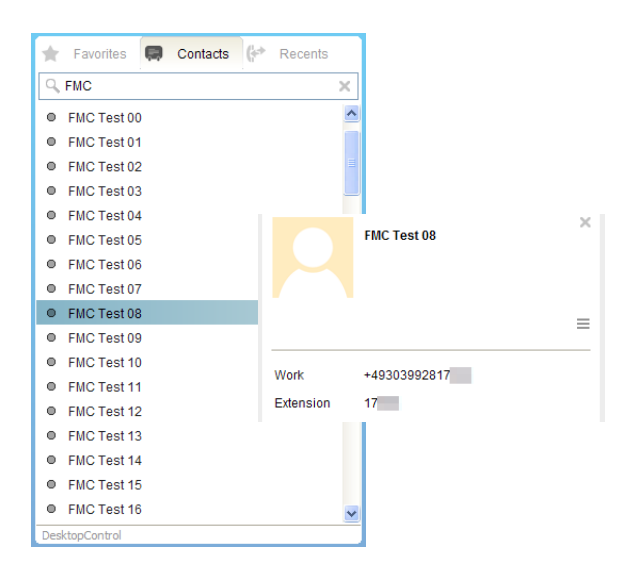

#### **7.2 Stato di presenza**

Un puntino colorato accanto a ciascuna voce nella vostra lista dei contatti interni, mostra lo stato attuale di ogni telefono della lista:

• Bianco indica che lo stato del contatto è sconosciuto o che non hai il permesso di ricevere le notifiche di stato per questo contatto

- Grigio indica che il contatto non è registrato
- Verde significa che il contatto è disponibile
- Giallo significa telefono del contatto sta squillando
- Rosso significa che il telefono del ricevente è occupato

Rivolgersi al proprio fornitore per assicurarsi di avere la licenza Desktop CTI o Communicator ,necessaria per visualizzare le indicazioni di stato.

#### **7.3 Inserisci i tuoi contatti di Outlook**

Se si dispone di Microsoft Office 2007 o superiore, si può dire DesktopControl per includere i contatti di Outlook come questo:

• Selezionare Opzioni dal menu Tools (Strumenti)

• Fare clic sulla scheda General e attivare la casella di controllo i contatti di Outlook nella casella Telefono di gruppo libro Ora i contatti di Outlook saranno inclusi nella lista.

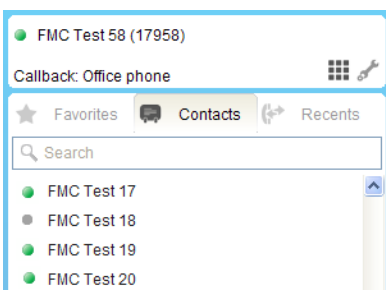

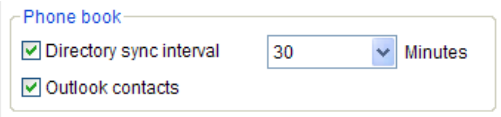

# **7.4 Aggiungere Contatti privati**

È possibile aggiungere i contatti che non sono nella vostra rubrica telefonica come segue:

• Selezionare **Aggiungi contatto** dal menu Contatti oppure fare clic sul segno più (+) nell'angolo in basso a destra della scheda Contatti.

• Inserisci quante più informazioni desiderate nella finestra di dialogo che appare. L'asterisco indica le informazioni che sono necessarie.

• Se si desidera caricare o modificare l'immagine di un contatto, fare clic sul segnaposto o la foto esistente. Selezionare il file contenente la foto dal browser.

• Fare clic su Aggiungi contatto

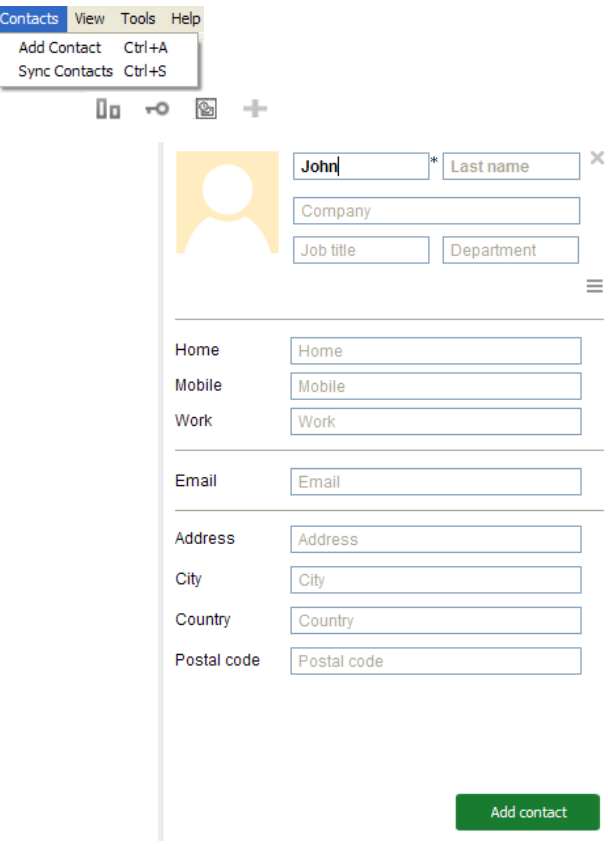

# **7.5 Modifica Contatti privati**

- È possibile modificare le informazioni per i contatti aggiunti in questo modo:
- Aprire il contatto di dettaglio vista come descritto nel capitolo 7.1
- Fare clic sull'icona del menu nell'angolo superiore destro
- Fare clic su Modifica contatto per modificare le informazioni del contatto o Elimina per rimuovere il contatto del tutto

# **7.6 Filtrare l'elenco dei contatti**

Nella parte inferiore della scheda Contatti vedrai le icone che consentono ciò che appare nella lista di filtrare. Quando tutte le icone sono grigio, l'elenco includerà tutti i tuoi contatti. Fare clic su singole icone per visualizzare solo i seguenti contatti:

- Quando l'icona con il grafico a barre è blu, solo i contatti nella tua apparirà rubrica aziendale.
- Quando l'icona della chiave è di colore arancione, solo appariranno i contatti privati.
- Quando l'icona di Outlook è gialla, appariranno solo i contatti di Outlook.
- Clicca sulle icone attive per tornare alla lista completa di tutti i contatti.

Premere il segno più (+) per aggiungere un nuovo contatto privato (vedi capitolo 7.4).

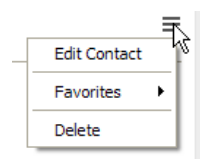

 $\mathbf{a}$  to  $\mathbf{b}$ 

 $\Box$   $\Box$   $\Box$   $\Box$ 

#### **7.7 Sincronizzazione rubrica**

La tua rubrica telefonica aziendale si sincronizza automaticamente ogni 30 minuti, in modo che sia sempre aggiornata . È possibile disattivare la funzione di sincronizzazione o modificare l'intervallo scegliendo Opzioni dal menu Strumenti e aprendo le Impostazioni generali. Disattivare la casella di controllo corrispondente per attivare l'auto-sync off oppure inserir un nuovo intervallo per cambiare la frequenza con la quale si verificherà.

È possibile sincronizzare i contatti tra gli intervalli selezionando Opzioni dal menu Strumenti e aprendo le Impostazioni avanzate. Fare clic sul pulsante di ora Resync oppure selezionare Sincronizza contatti dal menu Contatti per eseguire una sincronizzazione manuale in qualsiasi momento.

Se viene richiesto di riavviare PAL, fare clic sul pulsante corrispondente dopo aver selezionato Opzioni dal menu Strumenti e aprendo le Impostazioni avanzate.

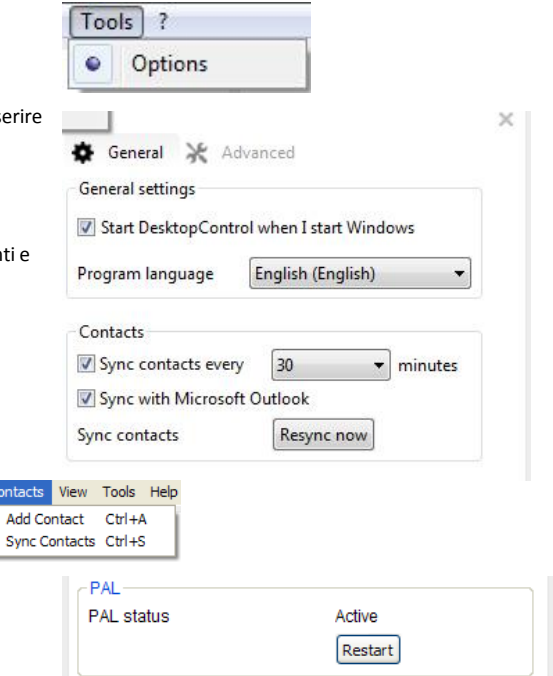

Conta

## **8 Lettura lista Chiamate-Fax-Voicemail**

Per aprire l'elenco Recenti, fare clic sulla scheda corrispondente nella finestra principale:

L'indicatore di messaggi in attesa (MWI) nell'angolo in alto a destra della finestra principale mostra il numero di chiamate perse, fax e messaggi vocali.

Clicca per visualizzare solo le chiamate.

- Una **freccia verde** indica una chiamata in uscita
- Una **freccia blu** è per le chiamate in arrivo che sono stati collegati con successo
- Una **freccia rossa** indica hai perso una chiamata in arrivo
- **Due frecce** indicano più chiamate consecutive dallo stesso numero

• Chiamate perse per i quali è stato ricevuto un **messaggio vocale** vengono visualizzati in rosso con l'icona di una bobina di nastro. Aprirli facendo doppio clic sulla voce

• **fax** appaiono in rosso con l'icona di un apparecchio fax. Aprirli con un doppio la voce.

Nella parte inferiore dello schermo si trova una fila di icone. È possibile fare clic sulle icone per visualizzare solo determinati tipi di chiamate. Clicca di nuovo per visualizzare nuovamente l'intero elenco.

È possibile modificare la quantità di tempo le chiamate vengono salvati nella lista Recenti scegliendo Opzioni dal menu Tools.

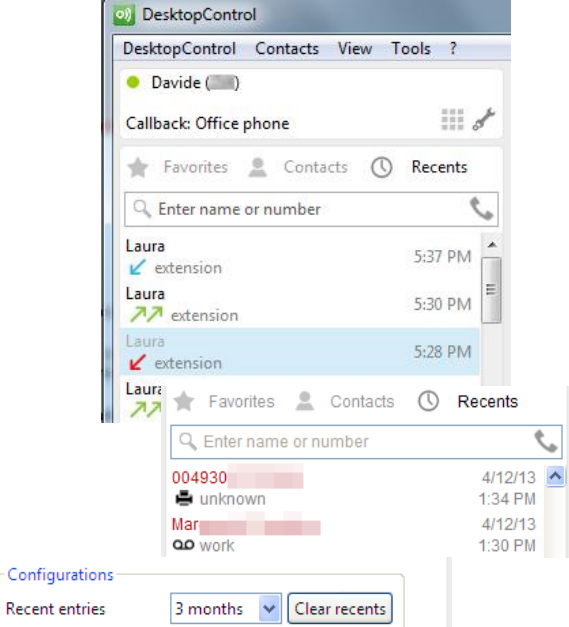

## **9 Apertura fax e Voicemail**

Fax e messaggi vocali ricevuti vengono visualizzati nell'elenco Recenti. Per aprire un fax, fare doppio clic sulla voce. Il fax viene aperto nel visualizzatore PDF; è possibile salvarlo da lì se si vuole.

Per ascoltare un messaggio vocale, è sufficiente fare clic sul messaggio. Il messaggio verrà riprodotto automaticamente. Fare clic sul pulsante Play per ascoltare di nuovo. Fare clic su Pausa per tenere il messaggio.

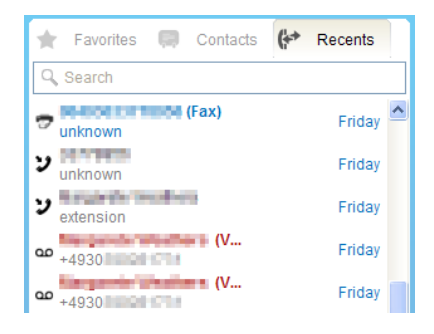

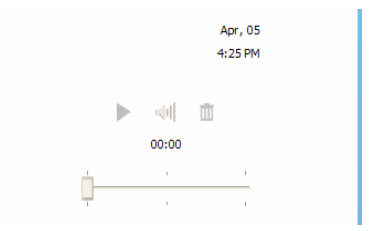

#### **10 Gestione Miei numeri**

La schermata My Numbers(i miei numeri) elenca tutti i numeri utilizzati per le vostre caratteristiche DesktopControl. Il tuo numero dell'ufficio apparirà automaticamente qui.

Nuovi numeri che si utilizzano per le caratteristiche o per callback appaiono automaticamente in **My Numbers**(Miei numeri).

È possibile aggiungere numeri manualmente o dai vostri contatti, premendo il pulsante modifica sul menu, quindi il segno più (+). Per modificare o cancellare i numeri esistenti, premete la voce stessa e quindi premere il tasto Menu. Tenete a mente che non è possibile modificare il numero dell'ufficio.

Tutti i numeri immessi per le caratteristiche o di callback appariranno automaticamente nella **My Numbers**(Miei numeri).

Per visualizzare l'elenco Miei numeri, selezionare miei numeri dal menu Visualizza.

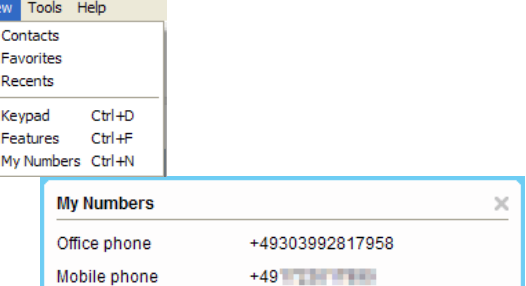

+493099999999

 $Vie$  $\bullet$ 

Home

#### **11 Impostazioni audio**

È possibile modificare le seguenti impostazioni nella pagina Audio della finestra Opzioni, che si trova nel menu Visualizza:

- Imposta il volume del microfono
- Imposta il volume per le cuffie
- Imposta il volume per l'altoparlante
- Utilizzare il menù a tendina selezionare un dispositivo audio diverso
- cambiare la suoneria dal menu a tendina corrispondente

È inoltre possibile utilizzare questo menu per selezionare e filtrare i codec utilizzati per la compressione vocale. DesktopControl utilizzerà i codec nell'elenco selezionato.

Cambiarli selezionandoli dalla lista dei codec disponibili, selezionarli e cliccare sulla doppia freccia che punta alla lista, il codec selezionato deve essere messo in avalible.

Modificare le impostazioni del codec solo se si ha familiarità con quello che significano o in consultazione con il proprio fornitore

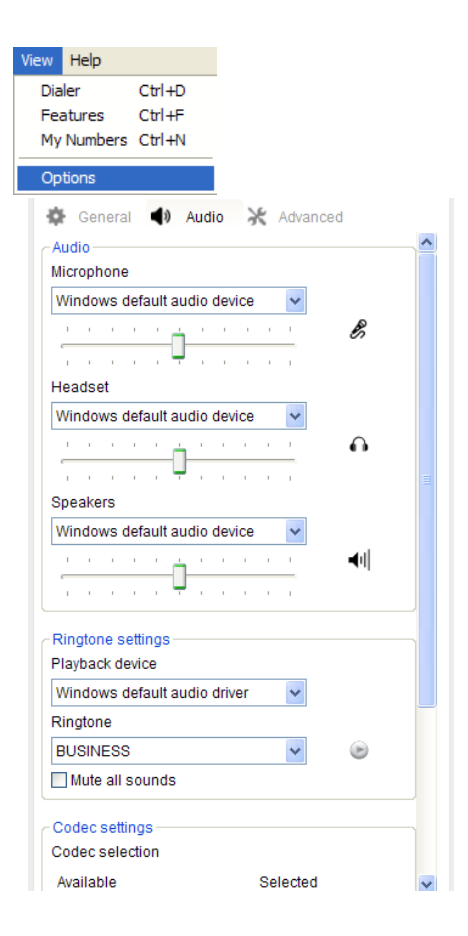

# **12 Impostazione Tasti di scelta rapida**

È possibile configurare le scorciatoie da tastiera per eseguire determinate funzioni rapidamente.

Questa versione consente la configurazione dei tasti di scelta rapida per chiamare i numeri copiati.

Copiare un numero che avete segnato sullo schermo del computer e premere la combinazione di tasti iscritti per chiamare il numero copiato.

È possibile cambiare la combinazione nella casella di gruppo di configurazione tasti di scelta rapida nella pagina Impostazioni avanzate della finestra Opzioni, che si trova nel menu Strumenti.

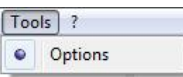

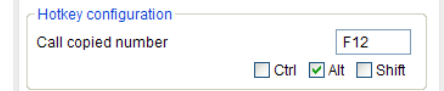

## **13 Esecuzione di chiamate tramite Outlook**

Capitolo 2.1 descrive come installare i componenti utilizzati per effettuare le chiamate utilizzando Outlook.

Se avete installato DesktopControl su un computer con Microsoft Office 2007 o versioni successive, è possibile utilizzare la DesktopControl Outlook Add-in come descritto nel capitolo 13.1. Per le versioni precedenti di Microsoft Office, utilizzare TAPI, come descritto nel capitolo 13.2.

Entrambi i componenti utilizzano sempre il dispositivo audio (s) definito nel DesktopControl (capitolo 11).

#### **13.1 Utilizzando il DesktopControl Outlook Add-in**

Con il controllo di Outlook Desktop Add-in, è possibile effettuare chiamate a qualsiasi numero inserito nei contatti di Outlook. È possibile utilizzare il componente aggiuntivo da qualsiasi e-mail aperta, meeting, o dalla tua lista contatti di Outlook. È sufficiente fare clic sul pulsante Desktop Control Outlook Add-in e selezionare il numero che si desidera chiamare dall'elenco che appare. Fare clic su Start chiamata per comporre e per terminare la chiamata riagganciare. Fare clic su Chiudi per cancellare i numeri di chiamate in processo. I numeri che appaiono in una email aperta includono tutti i mittenti e dei destinatari, compresi quelli contrassegnati cc. I numeri in un incontro aperto includono tutti i partecipanti previsti.

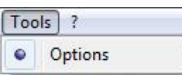

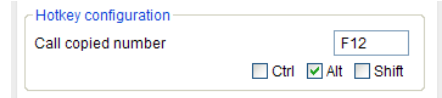

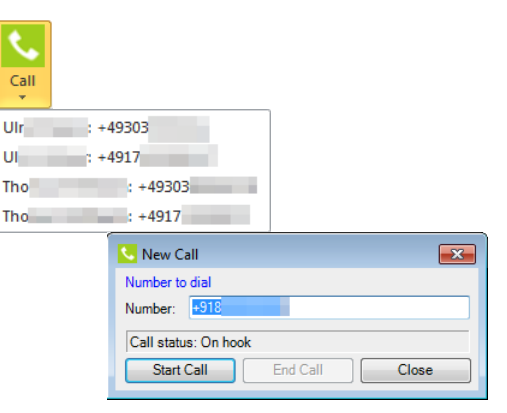

#### **13.2 Uso TAPI**

Per utilizzare il servizio TAPI assicurarsi di avere la licenza Desktop CTI o Communicator.

Se il DesktopControl TSP (Telephony Service Provider) è installato sul computer, è possibile utilizzare DesktopControl per effettuare e ricevere chiamate con applicazioni compatibili TAPI, come Outlook.

Il DesktopControl TSP supporta una linea e utilizza sempre il VoIP, indipendentemente dalla modalità di chiamata è attivo DesktopControl. Il DesktopControl TSP è disponibile per le versioni TAPI 2.2 o superiore e Outlook 2003, 2007 e 2010. Utilizza sempre il dispositivo audio standard definito nel sistema operativo Windows.

TSP è disponibile per i seguenti sistemi operativi:

- Windows XP
- Windows Vista (32 e 64 bit)
- Windows 7 (32 e 64 bit)

Le seguenti funzioni sono supportate:

- Posizionamento chiamate
- Ricezione di chiamate
- rifiutare le chiamate
- Tenendo chiamate attive
- Chiamate di approfondimento messi in attesa

Contatta il tuo fornitore per essere sicuro di avere la licenza richiesta per utilizzare il TAPI

# Desktop Control

#### **13.2.1 Installazione del TSP**

Per effettuare chiamate utilizzando Outlook, è necessario installare il DesktopControl TSP (Telephony Service Provider) sul vostro computer. Fare clic su Start | Programmi | DesktopControl | Installare TSP ed seguire le indicazioni fornite dalla procedura guidata di installazione.

Se il DesktopControl TSP è già installato, il programma di installazione vi offrirà la possibilità di disinstallarlo. Annullare l'installazione, se si sono presentati con questa opzione.

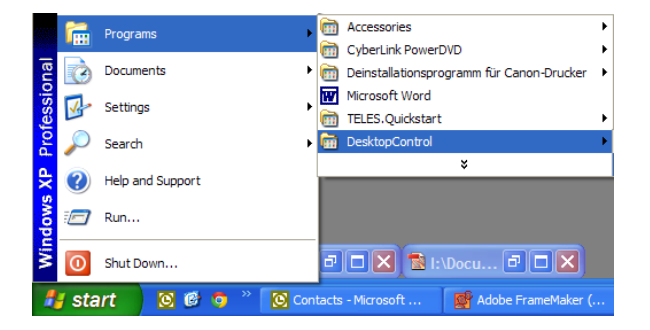

#### **13.2.2 Come si imposta Outlook**

Ora è possibile impostare i contatti inseriti in Outlook in modo da poterli chiamare direttamente tramite Outlook utilizzando DesktopControl:

- Aprire Outlook e fare clic su Contatti
- destro del mouse su un contatto e selezionare Chiama contatto
- Nella finestra Nuova chiamata, fare clic sul pulsante Opzioni di composizione
- Nella finestra di dialogo Connetti tramite linea, selezionare DesktopControl TAPI VoIP Linea
- Nella stessa finestra, fare clic sul pulsante Proprietà di composizione per aprire il Opzioni modem e telefono
- Fare clic su Modifica per aprire la finestra Modifica località

• Immettere le cifre necessarie per accedere a una linea esterna per chiamate locali e / o lunghi. Contattare l'amministratore di sistema se non sai cosa entra qui.

Le impostazioni verranno applicate a tutti i contatti inseriti in Outlook.

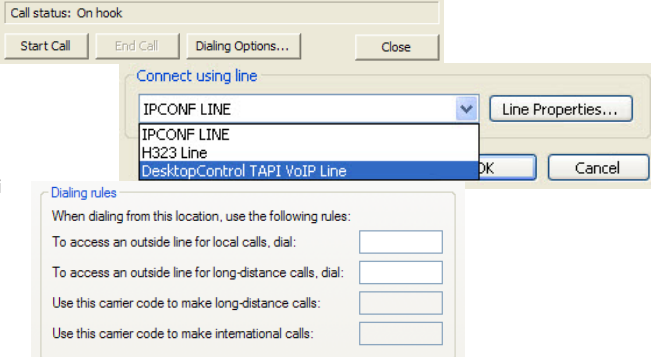

#### **13.2.3 Come effettuare le chiamate**

#### Come effettuare le chiamate

Dopo aver impostato il TSP per Outlook, è possibile effettuare chiamate direttamente dal tuo Outlook come questo:

- Aprire Outlook e fare clic su Contatti
- destro del mouse sul contatto che si desidera chiamare e selezionare Chiama contatto per aprire la finestra Nuova chiamata
- Selezionare il numero che si desidera chiamare dall'elenco a discesa
- Fare clic su Start chiamata per impostare una connessione

Immettere i numeri per i contatti con un segno più importante (+) e la loro corrispondenti prefisso nazionale e locale per garantire che siano selezionati correttamente.

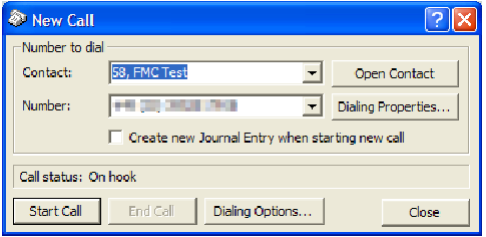

# **14 della Guida**

#### **14.1 Cosa c'è nel menu?**

Il menu Aiuto contiene i seguenti punti:

- Fare clic su Verifica aggiornamenti per scoprire se una versione più recente è diventato disponibile dall'ultima volta che hai iniziato l'applicazione
- Clicca vai al supporto andrà a sostenere per aprire il sito web del supporto
- Fare clic su Mostra manuale per aprire questo manuale nel visualizzatore PDF
- Fare clic su Mostra Contratto di licenza per aprire un PDF della licenza che ha accettato di momento dell'installazione di DesktopControl
- Fare clic su Invia commento per aprire un messaggio e-mail vuoto da compilare e inviare al proprio servizio di supporto
- Clicca chi DesktopControl per ottenere informazioni sulla versione di DesktopControl

#### **14.2 errori di registrazione**

DesktopControl registra le informazioni su come agevolmente è in esecuzione. A volte può essere necessario modificare il file che contiene la configurazione del registro.

Il file o un percorso per la sua posizione sarà fornito a voi. Eseguire il file in questo modo:

- Selezionare Opzioni dal menu Strumenti
- Fare clic su Sfoglia nella casella di gruppo logging errore nella scheda Generale
- Selezionare il file designato dal browser e fare clic su Importa
- Selezionare il file di log importato dalla Seleziona dall'elenco a discesa del file di registro
- Fare clic sul pulsante OK

Import new log configuration u Wanuals XML DC\_EN\_XML Vog 5j. xml **Browse** Import Select log file log4j.xml  $\ddotmark$ **Error logging** Import new log configuration Browse Impor Select log file log4j.xml

Tools Help Options

Error logging

Non modificare questa impostazione senza consultare il reparto tecnico prima.

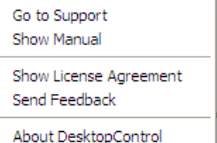

 $\sim$   $\sim$   $\sim$ 

 $\checkmark$ 

log4j.xml

Check for Updates

- Configurations

## **15 Chattare con i propri colleghi**

A volte è più comodo chattare invece di effettuare una chiamata. Puoi spedire il tuo messaggio quando preferisci, e l'altra persona ti risponderà quando gli fa comodo. Potrai creare dei gruppi dove includere un numero di persone nel chattare in modo che tutti siano tenuti al corrente, anche senza prendere parte attiva. Potrai inviare file, usare emoji ecc.

Per partecipare a una chat, uno a uno o in gruppo, è necessario quanto segue:

- la funzione di chat compresa nella licenza CTI o COMMUNICATOR
- essere un membro di un gruppo di chat room

Quando vengono soddisfatti questi requisiti, il pannello dell'app conterrà una chat.

Puoi chattare solo con gli altri che soddisfano anche questi requisiti.

La funzione di chat è disponibile per DesktopControl CTI e Communicator, DesktopOperator e client 1Number

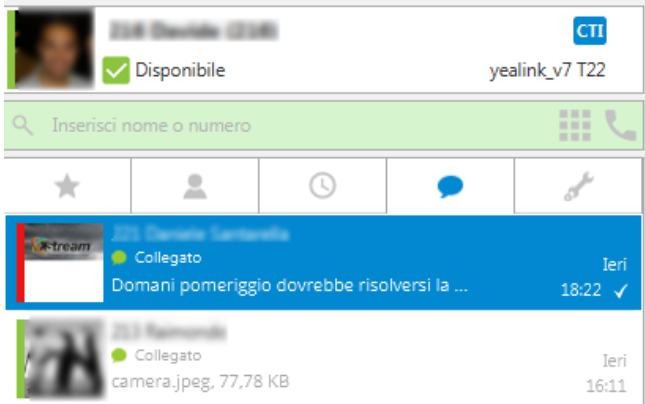

#### **Clicca per cercare**

# **15 Chattare con i propri colleghi**

#### **15.1 Area Chat**

Quando si avvia una chat, questa si apre in una finestra a parte. Questa finestra è indipendente della finestra del client, il che significa che puoi tenerlo aperto finché desideri e continuare a chattare mentre svolge altri compiti nel client principale.

Sotto di esso viene visualizzato lo stato del tuo messaggio. Un segno di spunta significa inviato; due segni di spunta indicano che il messaggio è stato letto.

Le informazioni di contatto sul tuo partner di chat sono visualizzate nella parte superiore del finestra, dove c'è anche un link alla lista dei contatti, spiegato in Capitolo 14.2.

La parte superiore della finestra contiene la casella di ricerca spiegata nel Capitolo 14.4.

La parte inferiore della finestra contiene la casella in cui scrivi il tuo testo, e icone per consentire di includere emoji e trasferire file, come spiegato in Capitolo 14.2.1.

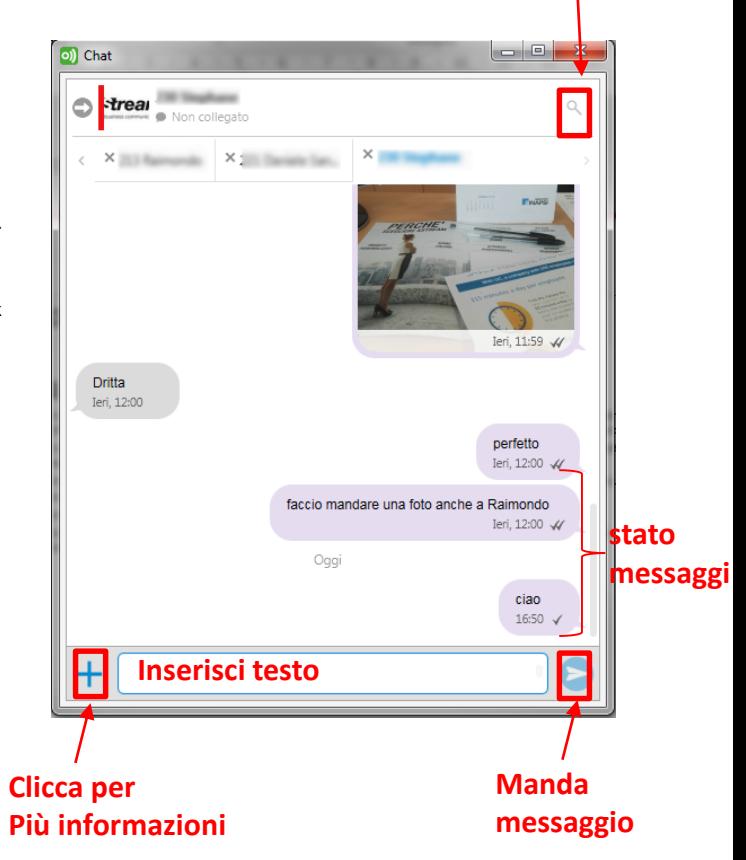

#### **15.2 Come iniziare a chattare**

Esistono diversi modi per avviare una chat.

#### **Dalla tua lista dei contatti**

- Cerca la persona con cui vuoi chattare nel tuo elenco di contatti.
- Fare clic con il tasto destro del mouse sulla voce e fare clic su Chat. Se non ci sono opzioni di chat nell'elenco, non ti è permesso chattare con questa persona.
- Per chattare con quella persona, fare clic su Open chat.
- Fare clic su Show chat groups per visualizzare un elenco di gruppi disponibili. Clicca sul nome del gruppo al quale si desidera chattare.

#### **Dalla scheda della chat**

Questa scheda mostra la cronologia della chat. Per impostazione predefinita, tutte le tue chat sono elencate. tu può filtrare l'elenco per mostrare solo le chat individuali o solo le chat di gruppo. Pulsante destro del mouse la persona / gruppo che si desidera contattare.

#### **Dalla finestra della chat**

Se sei nella finestra di chat e vuoi iniziare un'altra chat, non ce l'hai per tornare al pannello dell'app principale per accedere all'elenco dei contatti. Invece, basta fare clic la freccia nella parte superiore della finestra di chat (indicata nello screenshot sul pagina precedente) per visualizzare l'elenco dei contatti. Seleziona il tuo partner di chat come descritto sopra.

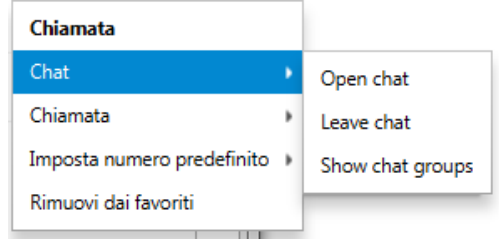

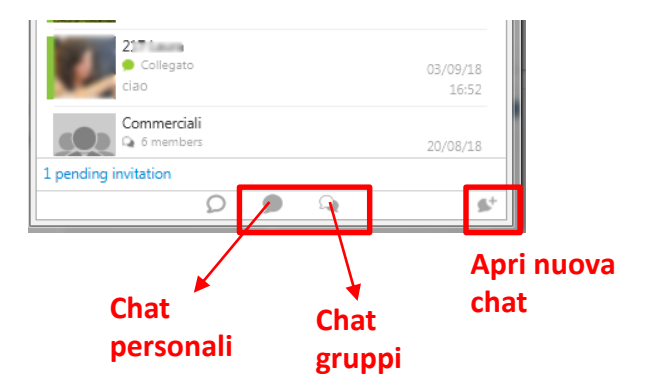

#### **15.2.1 Contenuti delle chat**

Oltre al testo, puoi includere emoji nei tuoi messaggi e trasferire file contenenti immagini, video o testo. Due icone sono fornite per questo. Se non riesci a vedere le icone, fai clic sull'icona blu più accanto alla casella di testo.

Per trasferire file, fare clic sull'icona a forma di graffetta e selezionare il file dalla sua posizione sul tuo disco rigido. In alternativa, puoi usare il trascinamento per spostare il file nel riquadro.

I file contenuti nella finestra di chat possono essere scaricati / riprodotti, a seconda dei casi, usando le icone fornite.

Per vedere altre opzioni, fai clic con il pulsante destro su qualsiasi elemento nella finestra chat. I messaggi possono essere rispediti o copiati; i file possono essere nuovamente inviati o copiati e puoi accedere ai loro posizione sul tuo disco rigido.

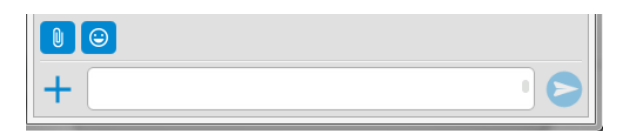

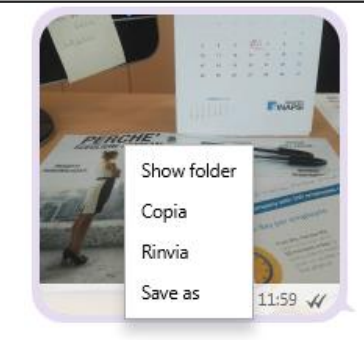

# **15.3 Disponibilità di un collega in chat**

Come spiegato nel Capitolo 7, puoi sapere se una persona è disponibile o non dal loro stato di presenza. La funzione di chat ha informazioni sulla disponibilità proprie, che non sono necessariamente lo stesso dello stato di presenza della persona.

- Lo stato connesso ti informa sullo stato dell'app dell'utente. Esso è collegato a un server di chat o no.
- Lo stato di presenza ti dice quando una persona è online / disponibile.

È possibile che una persona sia fuori a pranzo o che lavori a casa (non disponibile) ma hanno un dispositivo con loro che sta eseguendo il client. Se hai bisogno di contattarli rapidamente, è possibile inviargli un messaggio istantaneo sull'applicazione.

#### **15.4 Ricerca tramite chat**

Una casella di ricerca è disponibile nella parte superiore della finestra di chat per consentire cerca parole specifiche. Il testo trovato è evidenziato.

Si noti che la ricerca è locale all'interno della chat attualmente nella finestra. Non cerca in nessuna altra chat.

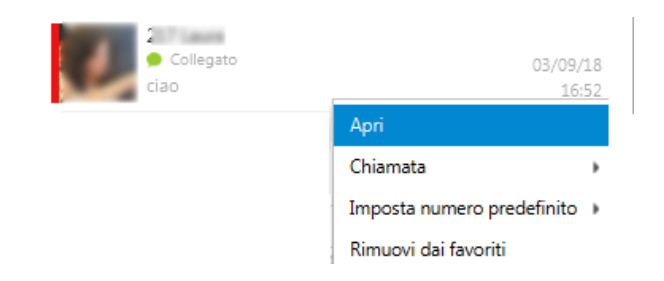

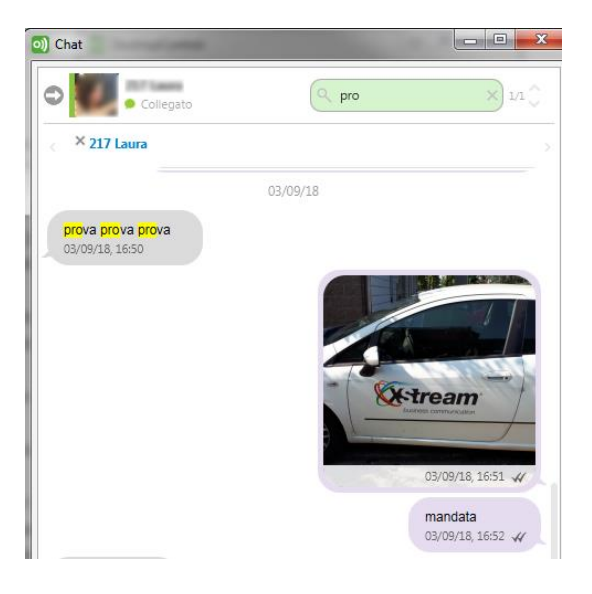

#### **15.5 Informazioni generali**

- La funzione chat è una funzione server, il che significa che i messaggi sono memorizzati lì. Una certa quantità di spazio di archiviazione è riservata per te. Quando quello spazio è esaurito, il tuo le chat verranno cancellate, a partire dalla più vecchia, per liberare spazio per i nuovi messaggi.
- Puoi chattare con i gruppi impostati nella tua organizzazione. Al momento non puoi creare gruppi personali.
- Una breve finestra pop-up appare brevemente sullo schermo quando arriva un messaggio di chat, purché tu abbia impostato questa opzione nel menu Impostazioni.
- I messaggi non letti sono indicati da una bolla rossa nell'icona, come mostrato qui.
- Se i messaggi arrivano quando la finestra della chat è chiusa, questo è indicato da un numero rosso sull'icona nella scheda della chat.
- In alcune app di chat, il tasto Invio (Invio) viene utilizzato per inviare il messaggio. Se non voglio usarlo in questo modo:
	- ✓Apri il menu Impostazioni.
	- ✓Scorrere verso il basso fino alla fine della pagina Generale.
	- ✓Sotto Impostazioni chat, seleziona la casella Newline on Enter (usa Shift-Invio altrimenti).

Ora, se premi il tasto Invio, sarai nella riga successiva nella stessa casella di testo. Per inviare il messaggio utilizzare il pulsante di invio blu accanto alla casella di testo.

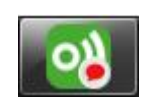

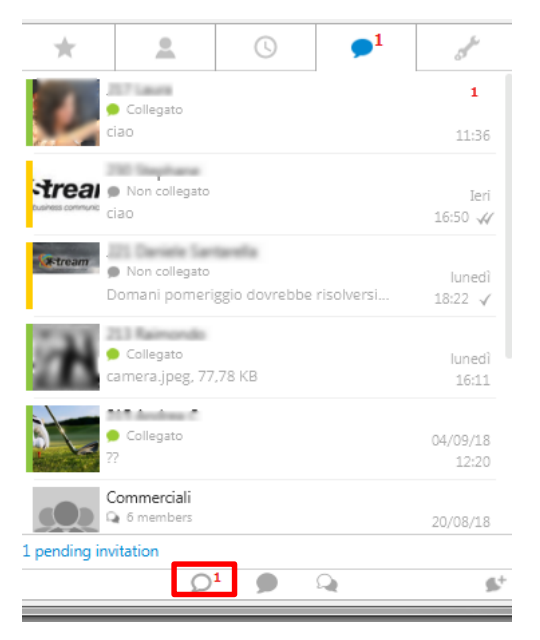

 $\blacktriangledown$  Chat settings

 $\sqrt{\phantom{a}}$  New line on Enter (use Shift-Enter otherwise)